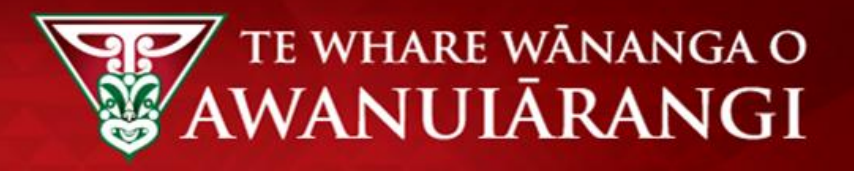

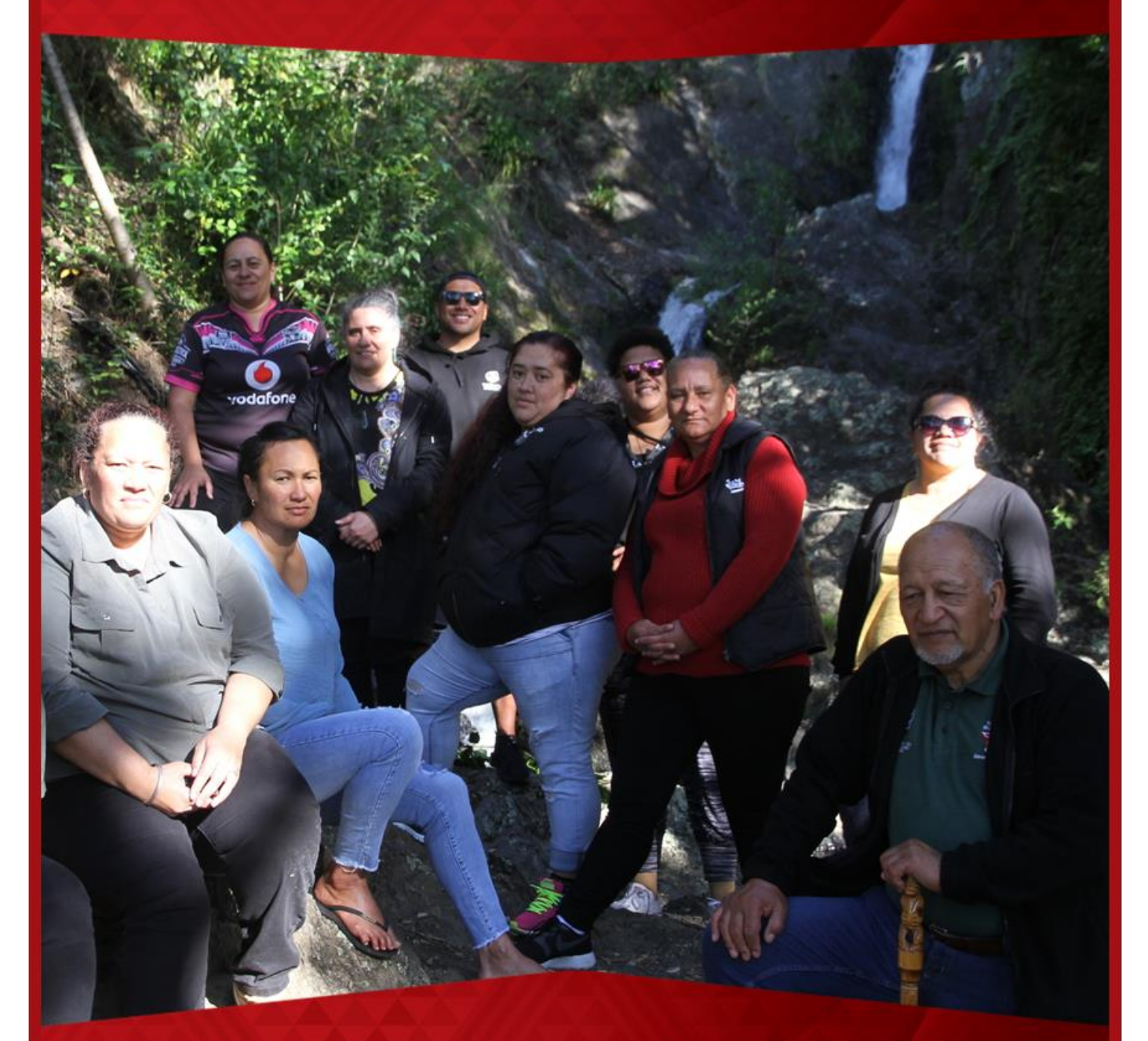

# Urutauira User Guide –Portal Navigation

- How to create an account and log in
- Homepage navigation
- How to update personal details
- How to access your timetable
- How to access your applications, enrolments and results
- Howto report an absence

# **Contents**

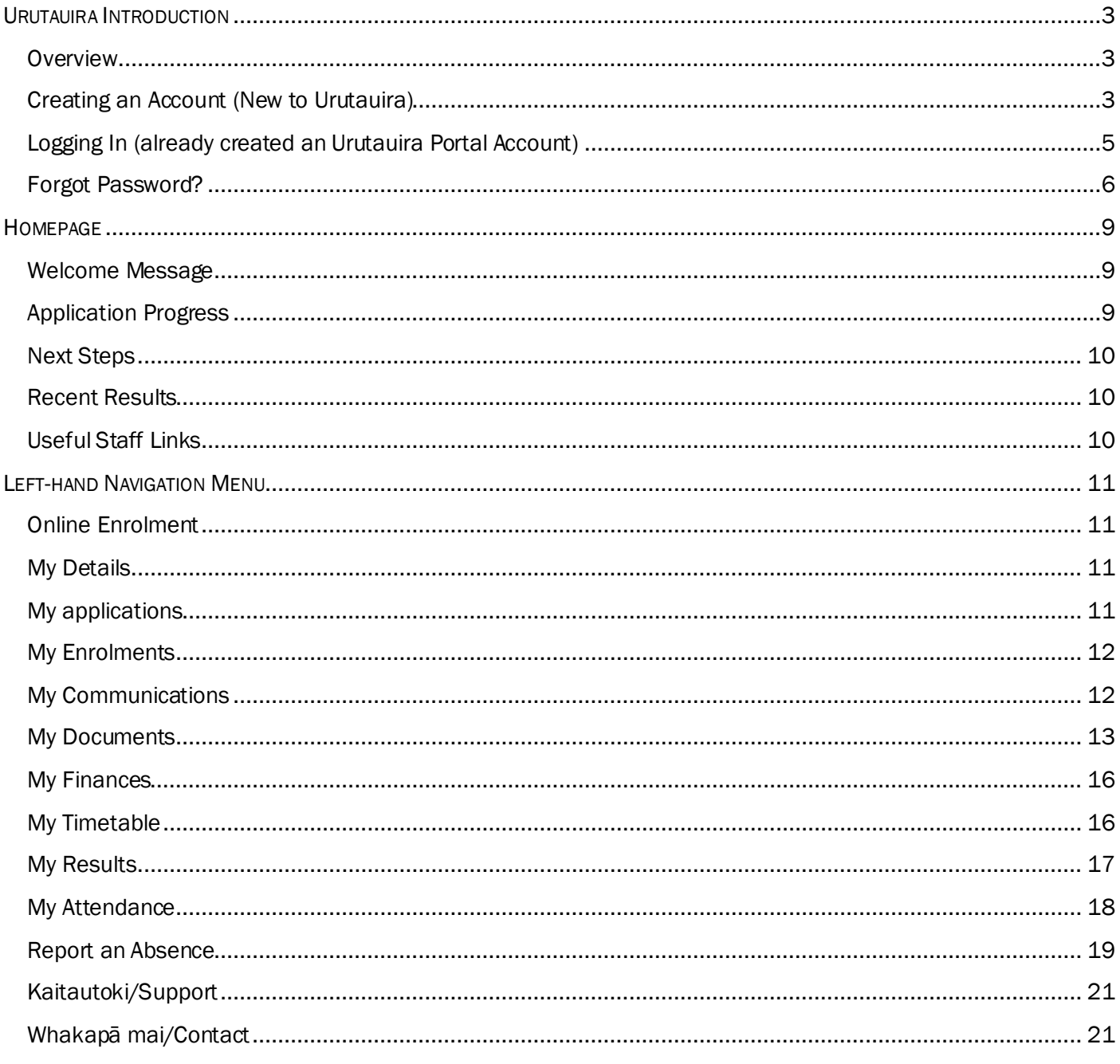

# <span id="page-2-0"></span>URUTAUIRA INTRODUCTION

### <span id="page-2-1"></span>**Overview**

Urutauira is our tauira portal with a focus on allowing you as tauira to apply to enrol online and track your application through to enrolment. You can view your applications, enrolments, results and communications via Urutauira.

You can also upload documents to support your application/enrolment and view fees and payments if applicable.

Once enrolled, as tauira you can also see your attendance and submit a future absence if you are going to be away – for example, you are sick and can't attend class on a certain date.

Access to Urutauira requires an internet connection.

### <span id="page-2-2"></span>Creating an Account (New to Urutauira)

1. From the right-hand login box, click on Create an Account

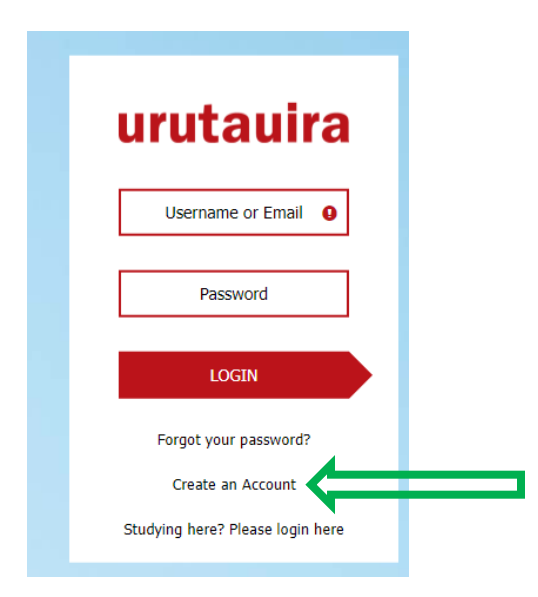

#### 2. The Register page displays

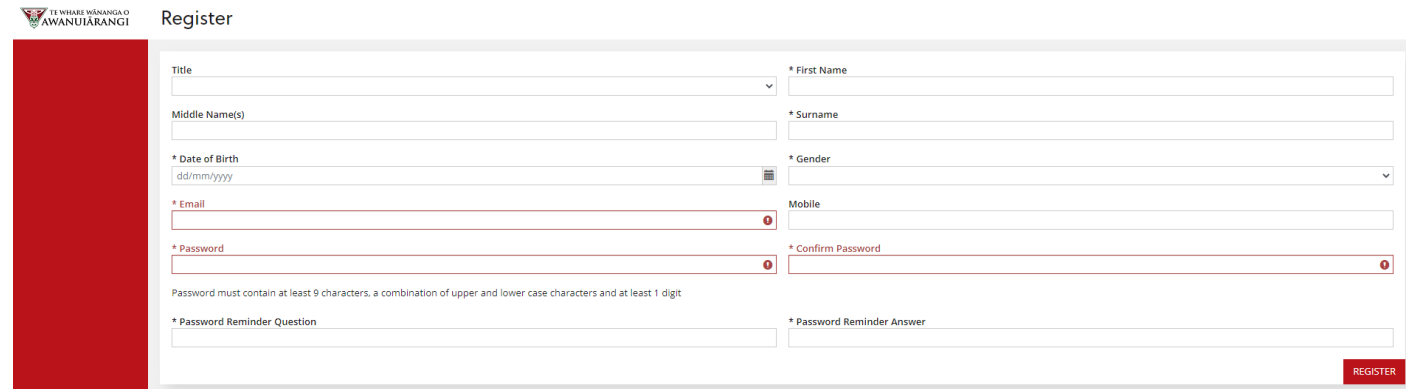

#### 3. Fill in details and click REGISTER

#### Register

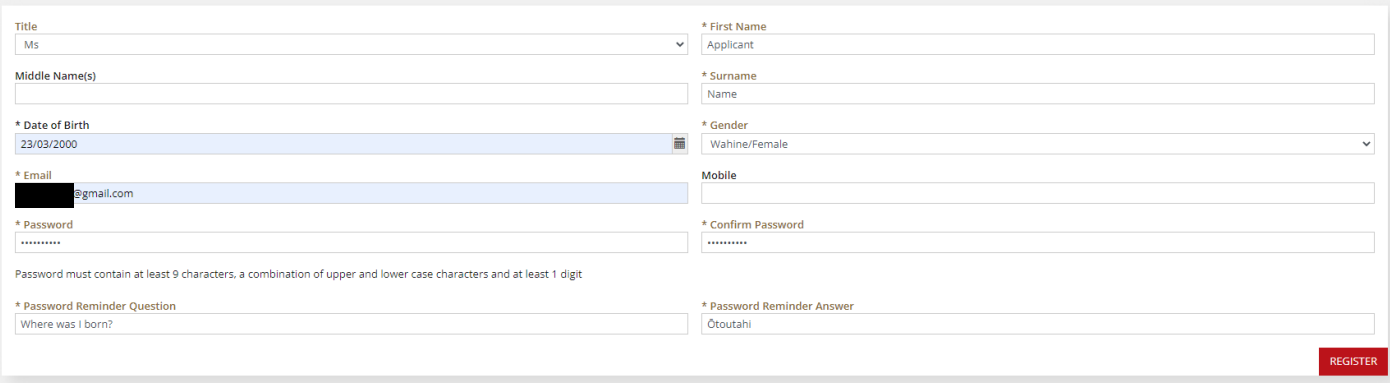

#### 4. A Success box appears, click CLOSE

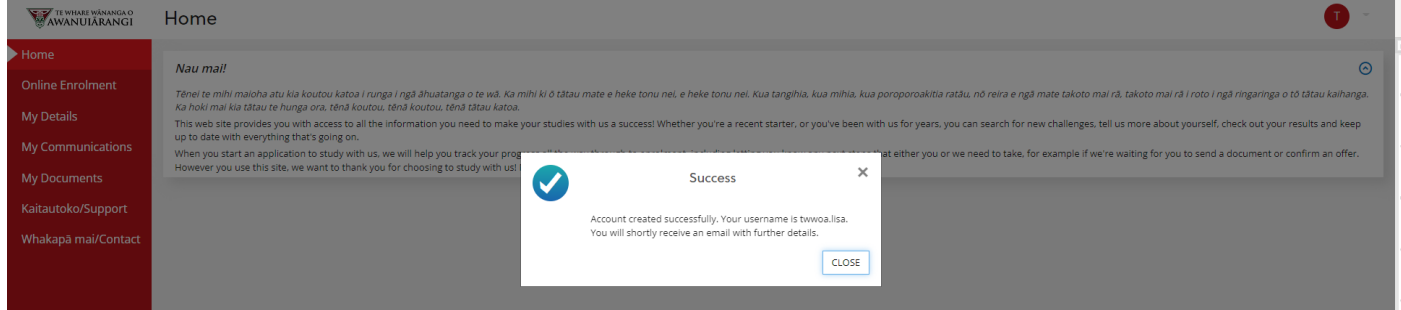

5. Your Urutauira Home page is displayed.

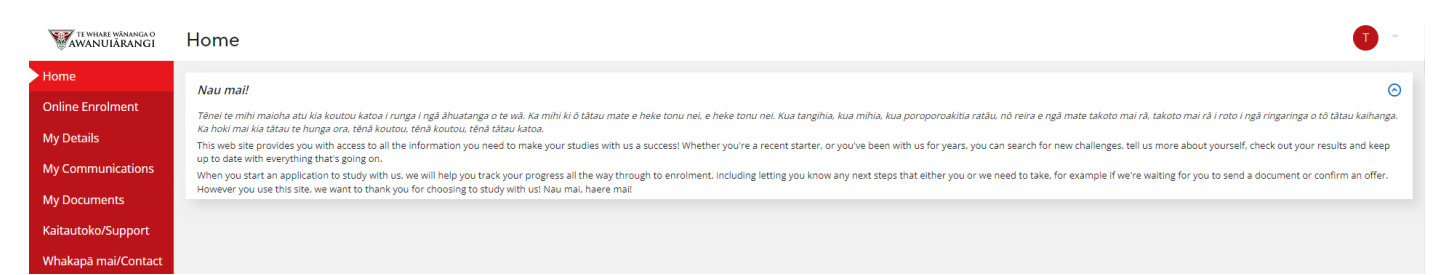

# <span id="page-4-0"></span>Logging In (already created an Urutauira Portal Account)

- 1. Enter Username or Email
- 2. Enter Password
- 3. Click LOGIN

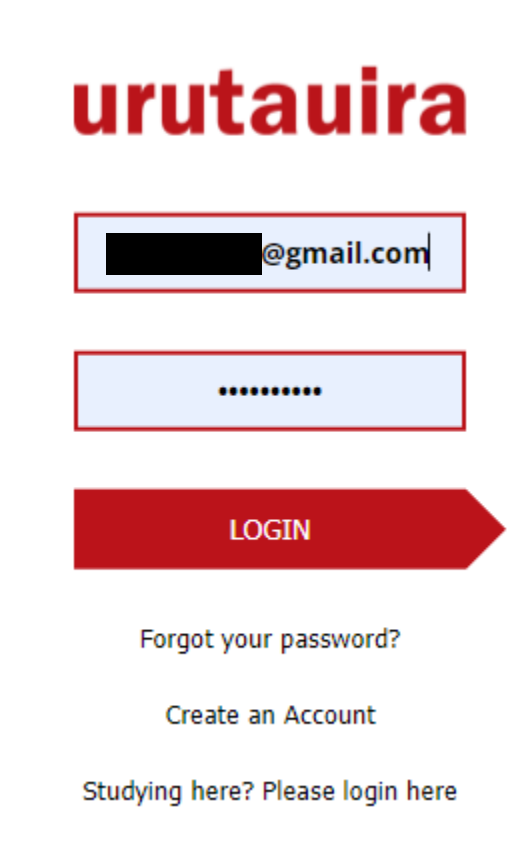

4. Urutauira Home page is presented.

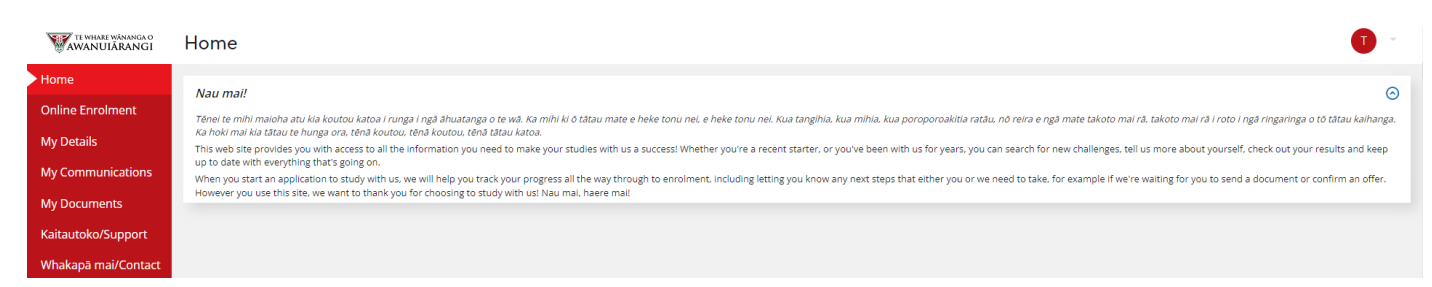

# <span id="page-5-0"></span>Forgot Password?

1. Click Forgot your password?

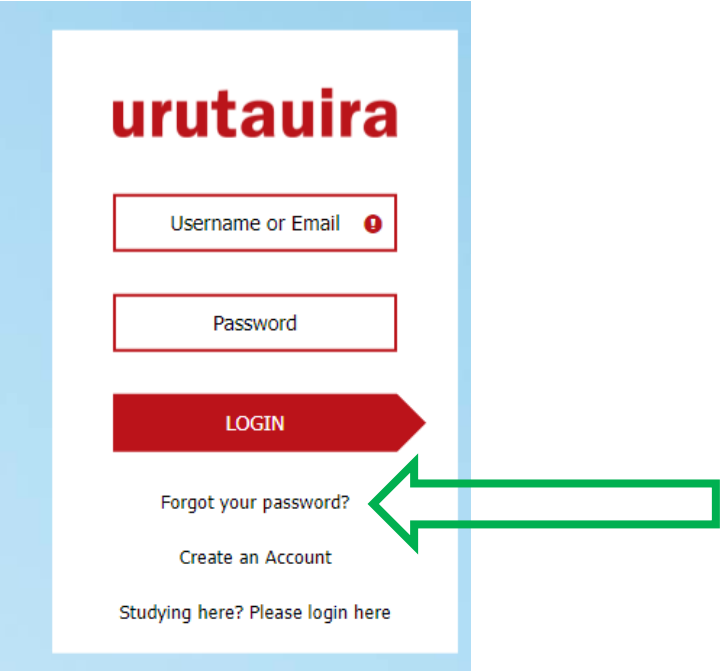

2. Enter the username or email for the Urutauira Portal Account and Submit

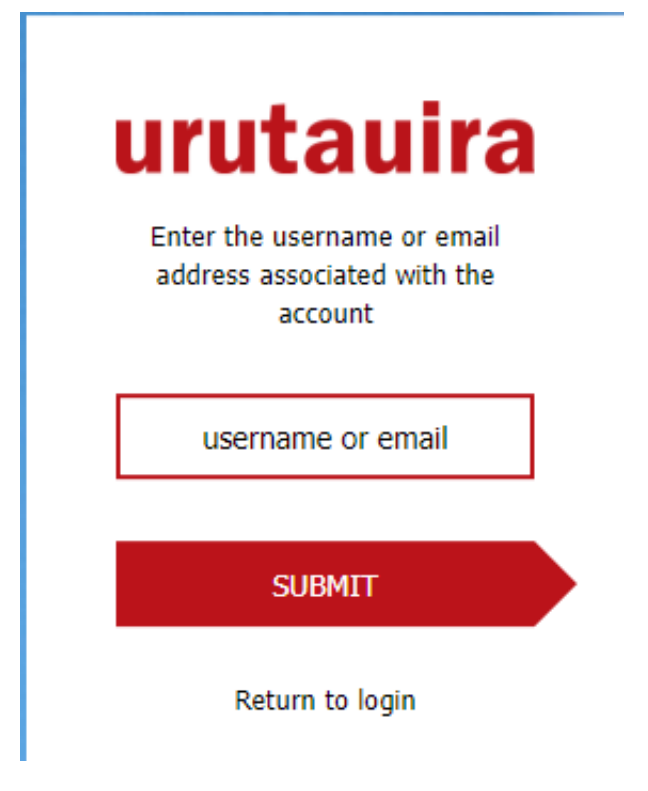

3. The following box is displayed advising a reset password link has been sent to your email address:

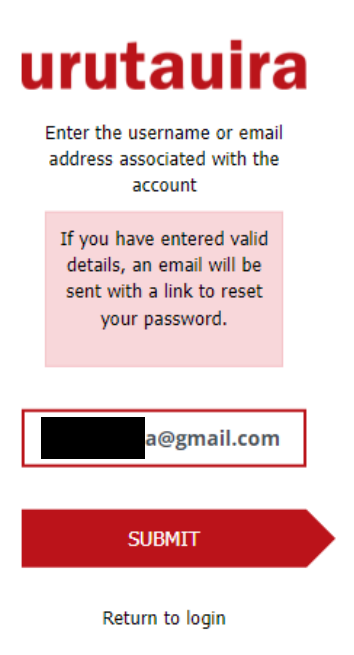

4. The following email is sent to the email address IF there is a valid account in Urutauira.

Tēnā koe Lisa,

A request has been received to reset your password for OnTrack.

To complete the process, click on the link below. Reset password

This link will expire at 11:16 on 12/05/2022.

If you did not request a password reset, no further action is required.

Do not reply to this e-mail. This message was produced automatically.

#### 5. Click Reset password

6. The link will open a browser window with the following box – enter the date of birth associated with the account

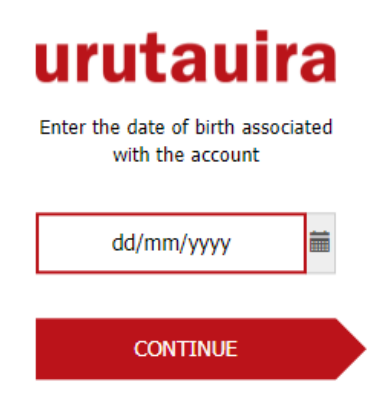

7. Your question that you set up at registration is presented - enter the answer in the box provided

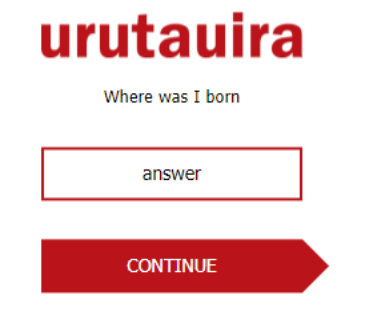

- 8. A box is then presented for you to enter and confirm their new password.
- 9. Click CONTINUE

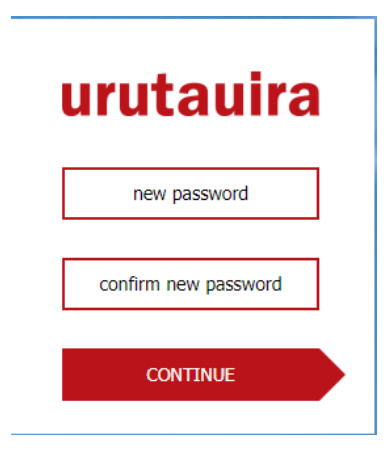

#### 10. Urutauira Home page is presented.

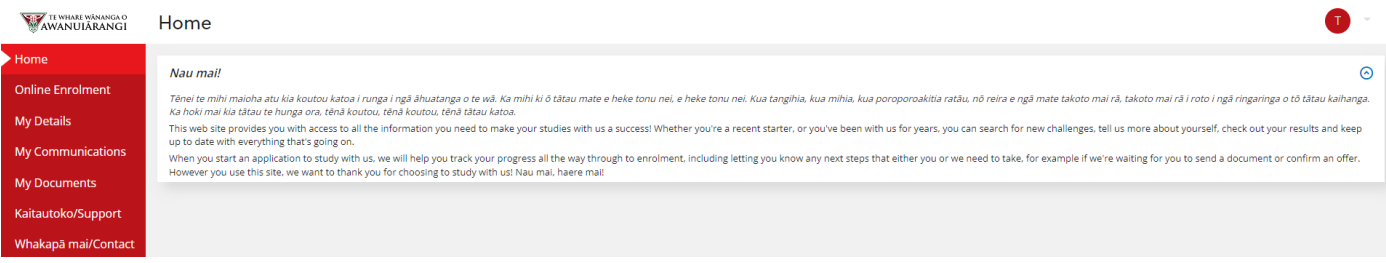

# <span id="page-8-0"></span>**HOMEPAGE**

# <span id="page-8-1"></span>Welcome Message

The welcome message always appears at the top of the page:

#### Home

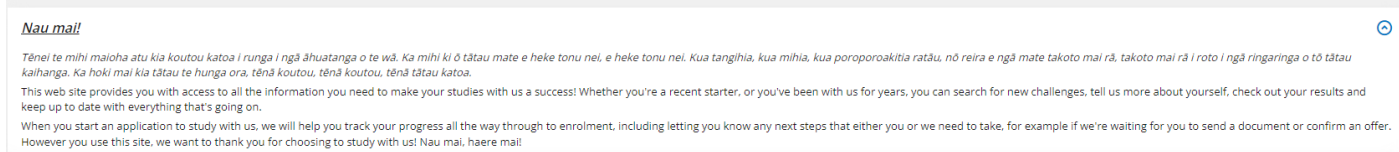

## <span id="page-8-2"></span>Application Progress

If there is an application in progress, there will be a tracker bar showing for that programme application, with a status bar.

Means nothing for you to do Ţ Generally, requires some action from you, refer to the Next Steps section for instructions. -Means the application cannot progress for some reason**Application Progress** Te Tohu Toi Tangata: Bachelor of Humanities (1BHUM7) starting on 01/06/2022 Application<br>Processing Offer<br>Stage Application Application Information Enrolment Started Received Stage Complete  $\bullet$ Incomplete Application Te Pou Hono ki Mahi Marae (3TPMM4) starting on 23/10/2022 Application<br>Processing Application Application Information Offer<br>Stage Enrolment Started Received Stage Complete  $\bullet$  $\bullet$  $\bullet$  $\bullet$  $\bullet$ Doctor of Philosophy (PhD) (2PHD10) starting on 15/03/2021 Application Application Application<br>Processing Information Offer Enrolment Started Received Stage Stage Complete  $\bullet$  $\bullet$  $\boldsymbol{C}$  $\boldsymbol{C}$ Ô

O

 $\odot$ 

# <span id="page-9-0"></span>Next Steps

Next Steps relate to the above application progress bars – this provides information on the status of the application and what (if anything) you need to do to progress your application.

**Next Steps** 

**Application(s) in Progress** 

Te Pou Hono ki Mahi Marae (3TPMM4) starting on 23/10/2022: No further action required at this time. We will be in touch soon!

Doctor of Philosophy (PhD) (2PHD10) starting on 15/03/2021: Thank you for accepting our offer of a place. Now we need you to select the Courses you would like to study.

Looks like you've started an application. Click below to continue!

Te Tohu Toi Tangata: Bachelor of Humanities

Please select your optional courses

Te Pou Hono ki Mahi Marae

Doctor of Philosophy (PhD)

#### <span id="page-9-1"></span>Recent Results

If a result has been recently released, an overview of that will show in the Recent Results section for quick access. More details around the result can be found by clicking the My Results link from the left-hand navigation menu.

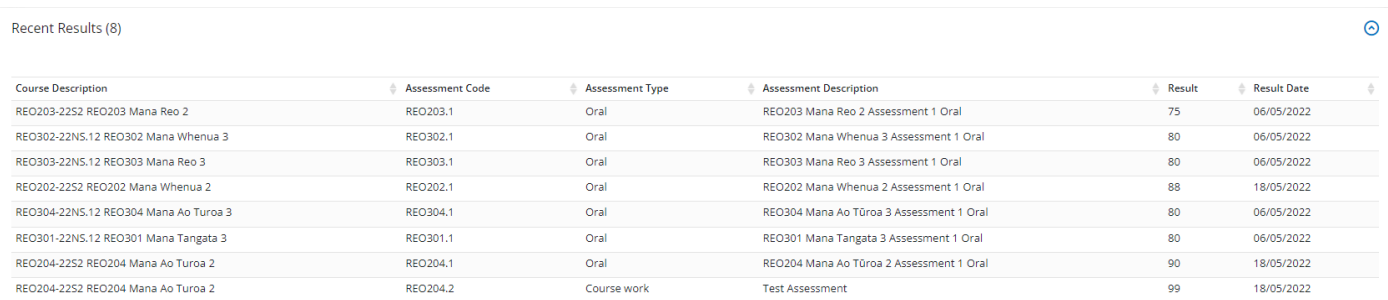

# <span id="page-9-2"></span>Useful Staff Links

You may find useful staff email links under this section – generally it will be your Kaiako.

Useful Staff Contacts (2)

# <span id="page-10-0"></span>LEFT-HAND NAVIGATION MENU

#### <span id="page-10-1"></span>Online Enrolment

Used to apply or re-enrol online. Refer to Urutauira User Guide – Apply Online for full application and reenrolment details.

### <span id="page-10-2"></span>My Details

Where you can update your personal contact details including:

- Personal Email
- Mobile
- Preferred name
- Home phone number
- Preferred contact method
- Emergency contact details
- Address details

Other details can be viewed but not updated – to change other details requires evidence of the requested change and can only be changed by Te Whare Wānanga o Awanuiārangi staff.

# <span id="page-10-3"></span>My applications

Shows a list of current applications in progress.

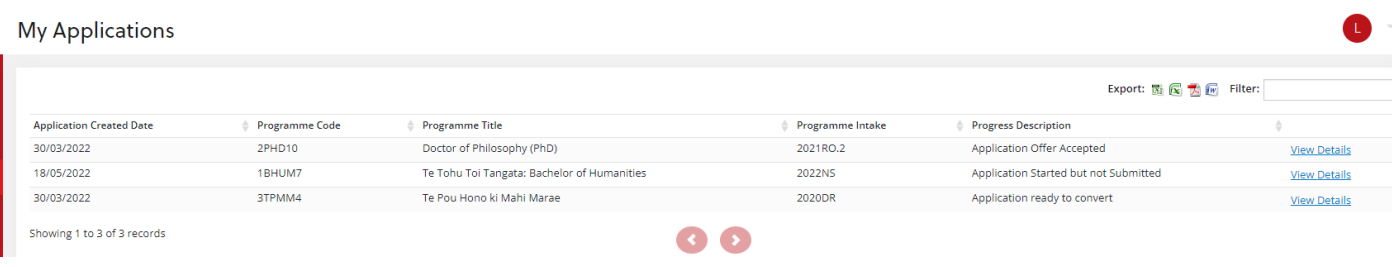

By clicking 'View Details' you can see more information about your application.

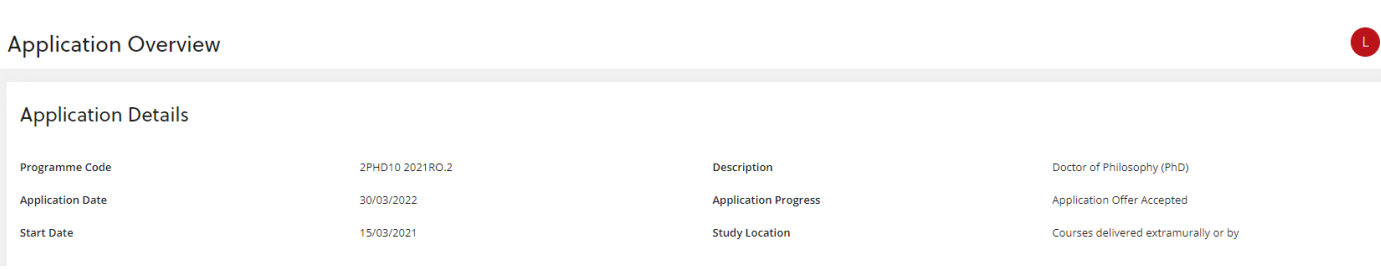

# <span id="page-11-0"></span>My Enrolments

Shows the list of programme and course enrolments with the status of each course and programme.

Clicking the left-hand arrow will open some further information about each enrolment item.

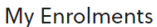

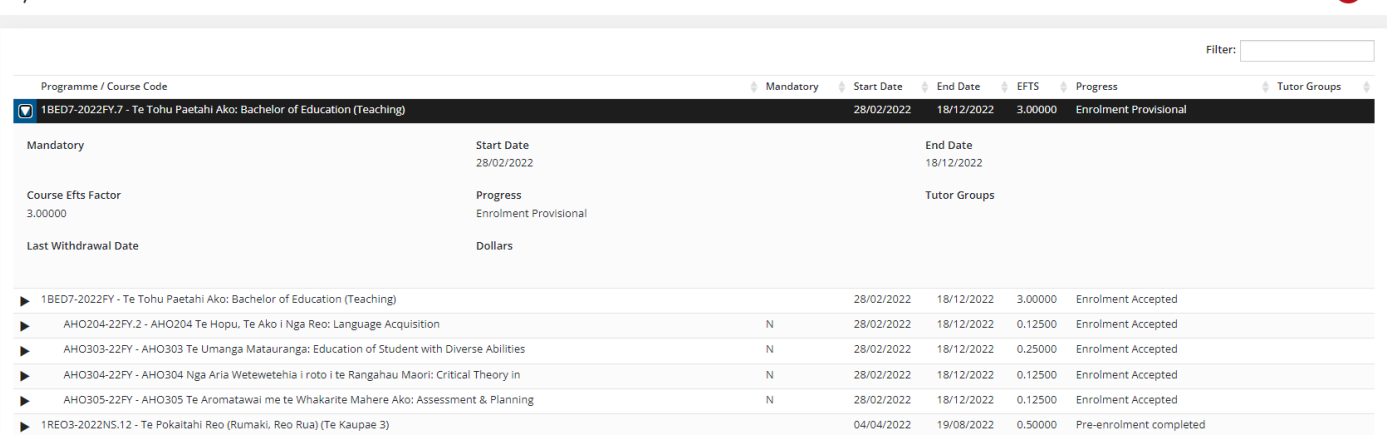

# <span id="page-11-1"></span>My Communications

My Communications shows email/text communications sent to you from the Student Management System.

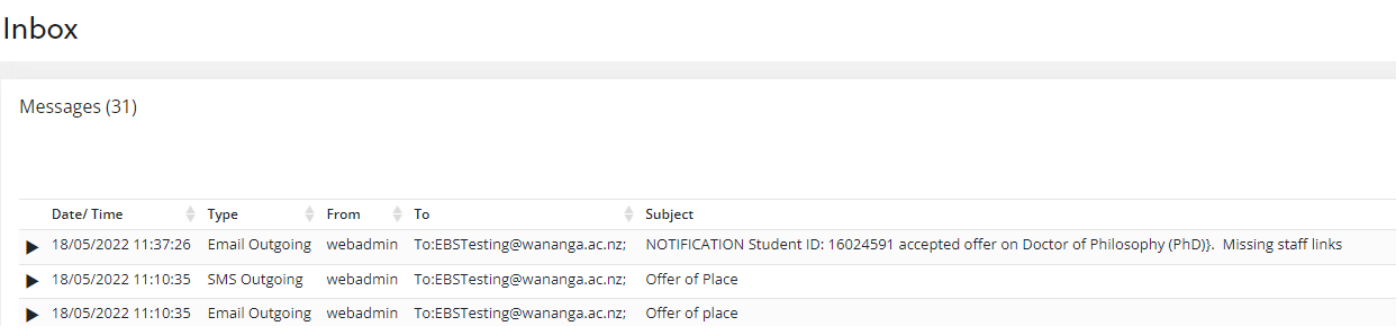

#### Also, if any absence has been reported by you then a record of that will be shown.

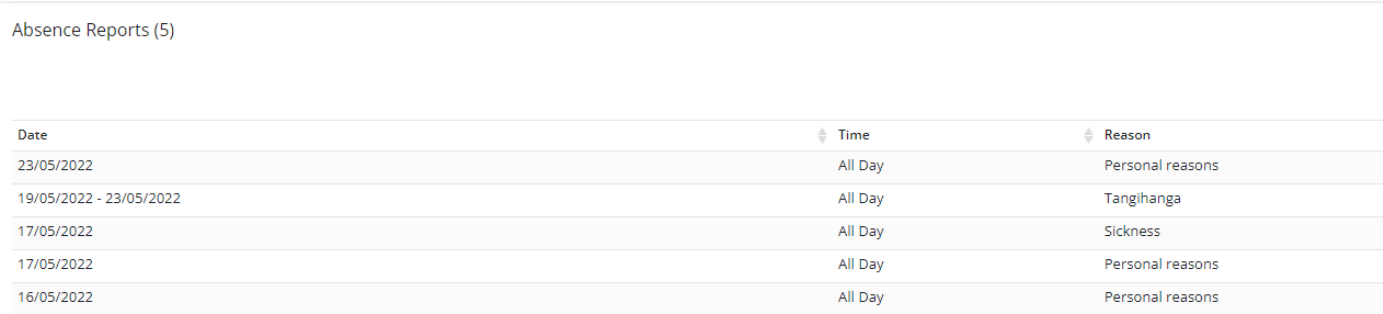

 $\bullet$ 

## <span id="page-12-0"></span>My Documents

Documents that have been uploaded by you are visible here. By clicking the attachment link the document is viewable.

NOTE: this is not for uploading your course assessments - if you need to upload assessments online you will need to use eWānanga, or the method your Kaiako has requested you submit your assessment in.

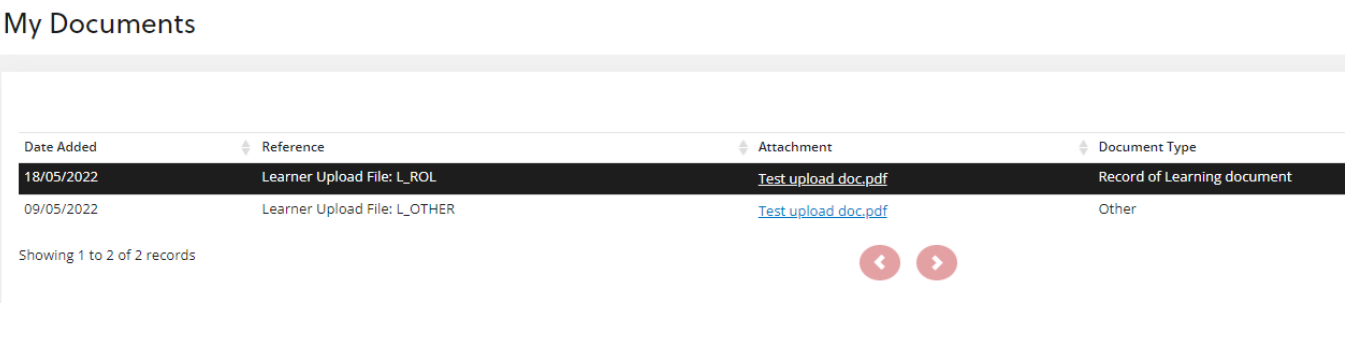

If you are required to upload additional documents to support your application or enrolment, you can do this through My Documents.

1. Select the Document Type from the dropdown list

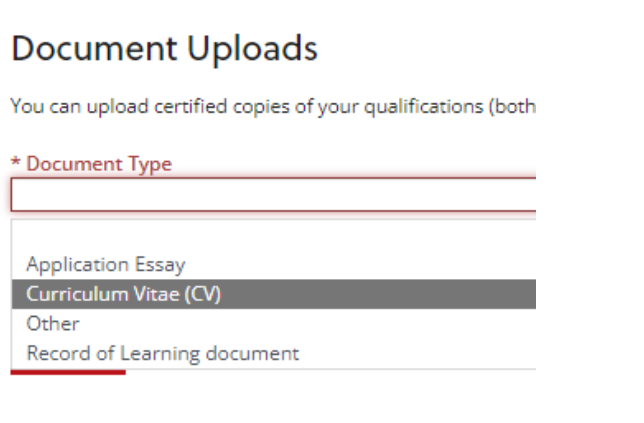

**Uploaded Documents** 

**Document Name** 

#### 2. Click Choose Files

pocument rype Curriculum Vitae (CV)

\* File(s) To Upload Choose Files | No file chosen

**UPLOAD** 

- 3. A pop-up box appears for you to navigate to your saved documents to upload.
- 4. Navigate to the document, click on the document, then click Open

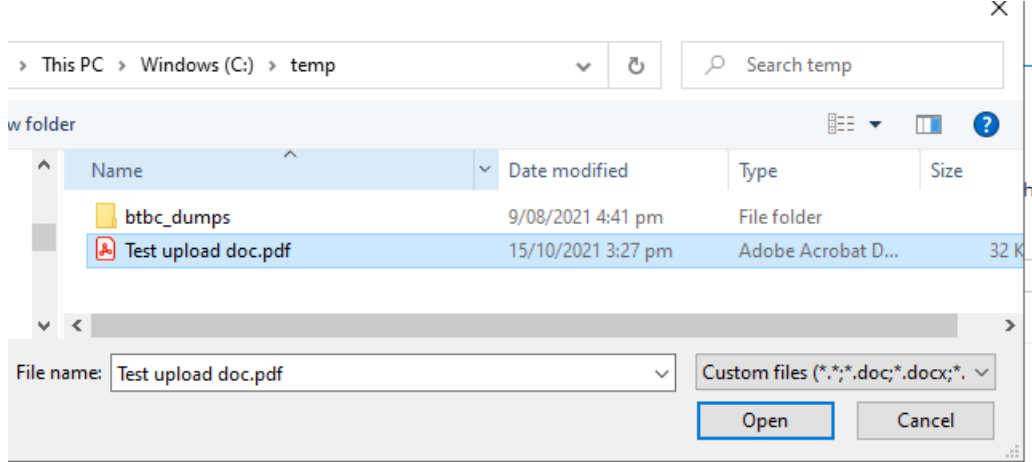

- 5. The file then appears next to the Choose Files button
- 6. Click UPLOAD

# **Document Uploads**

You can upload certified copies of your qualifications (both

- \* Document Type Curriculum Vitae (CV)
- \* File(s) To Upload

Choose Files | Test upload doc.pdf

**UPLOAD** 

# **Uploaded Documents**

**Document Name** 

7. A Success popup box appears, click CLOSE

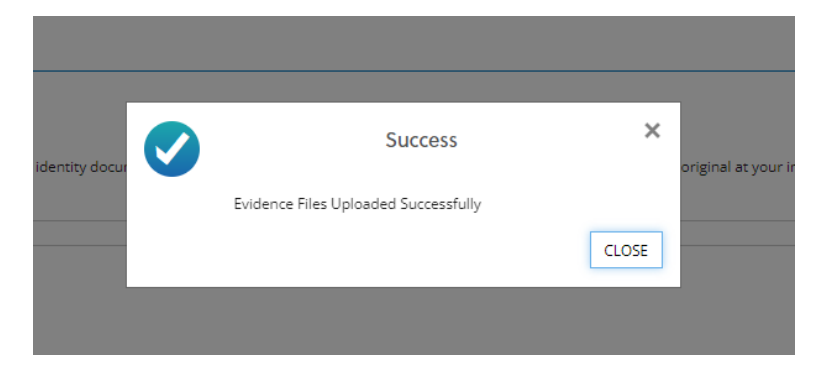

8. The document appears under the Uploaded Documents section.

#### **Document Uploads**

You can upload certified copies of your qualifications (both local and overseas) and identity documents. Please note that you may need to supply the original or cerified copy of the original a

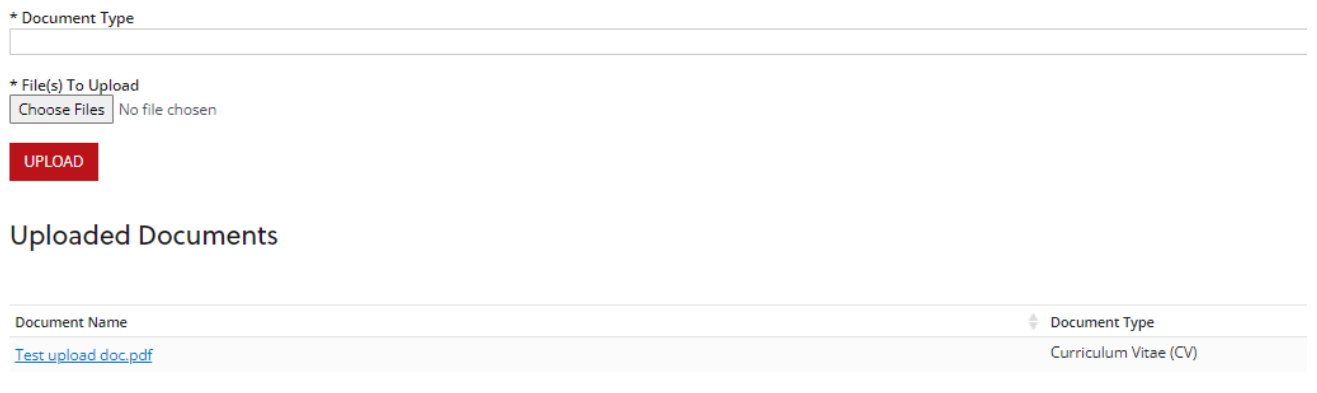

9. Repeat Steps 1-8 above to load another document.

# <span id="page-15-0"></span>My Finances

You can view your financial summary and see your outstanding balances as well as view payable fees and invoices.

NOTE: you cannot print a copy of your invoice from here, it is just an overview. Your invoice will have been emailed to you as a PDF document.

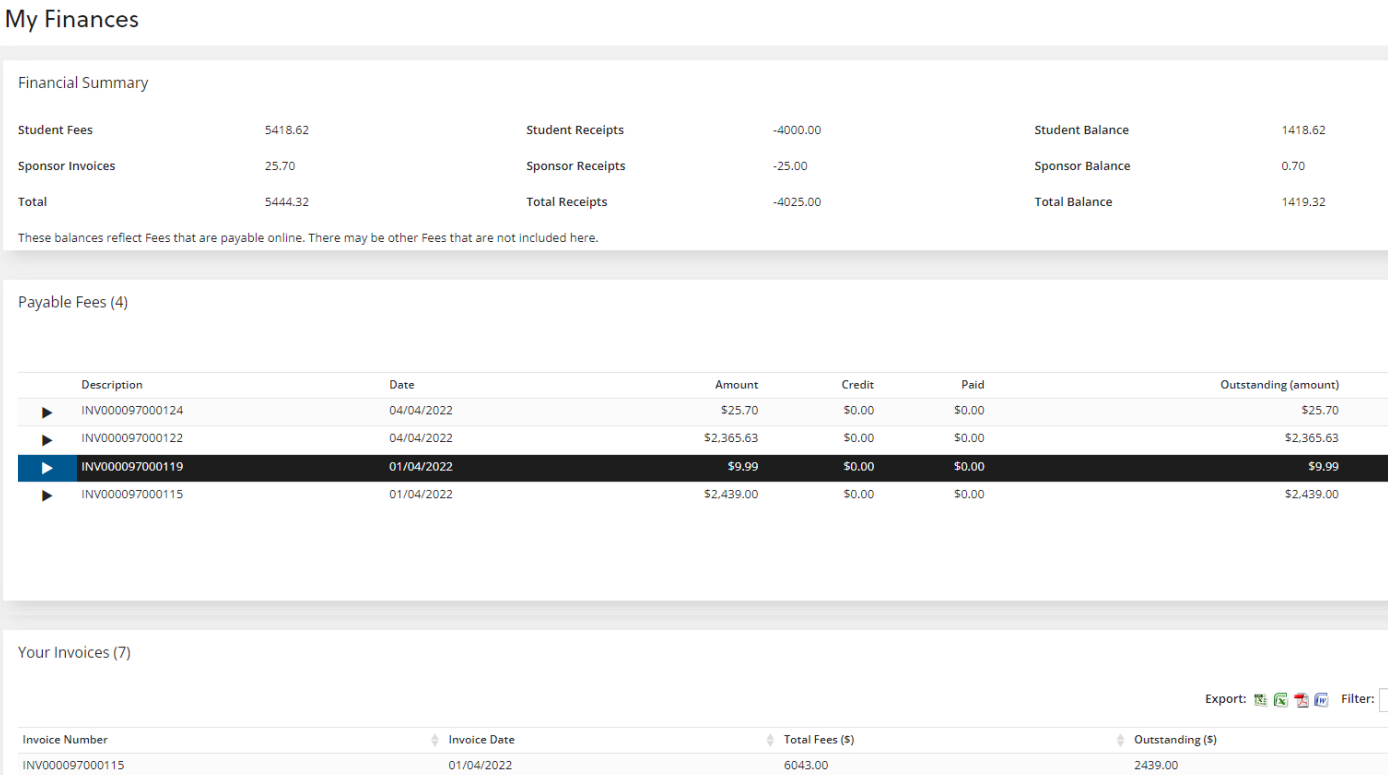

604.00

3000.00

1669.46

 $0.00$  $0.00$ 

 $0.0($ 

# <span id="page-15-1"></span>My Timetable

INV000097000116

INV000097000117

INV000097000118

My Timetable is a quick view of what your timetabled courses are.

01/04/2022

01/04/2022

01/04/2022

My Timetable I  $\begin{array}{|c|c|c|}\n\hline\n\end{array}$   $\begin{array}{|c|c|}\n\hline\n\end{array}$  today 29 Nov - 5 Dec 2021 **Tue 30 Mon 29** Wed Thu<sub>2</sub> Fri 3 Sat 4 08 09  $10$  $\mathbf{11}$  $12$  $\blacktriangleright$ 13 13:30 - 14:30<br>REO104-21NS.10<br>Class<br>REO104 Mana Ao Turoa 1  $\frac{1}{4}$ 15

If you can't see the full details, hover over an item to get a pop out window of full details

# <span id="page-16-0"></span>My Results

All Academic History relating to course and programme enrolments will show in the My Results section. This includes assessment results if entered.

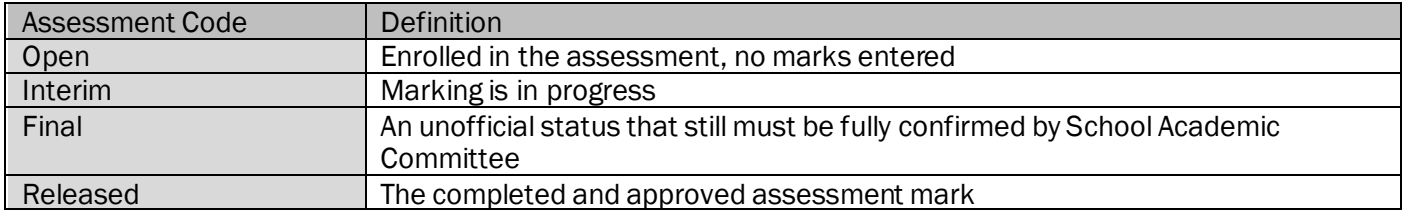

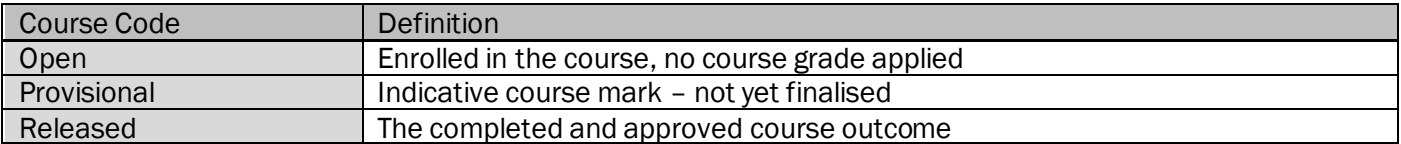

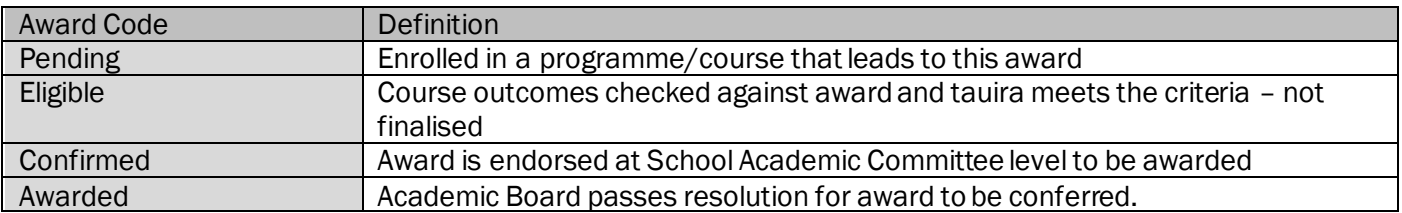

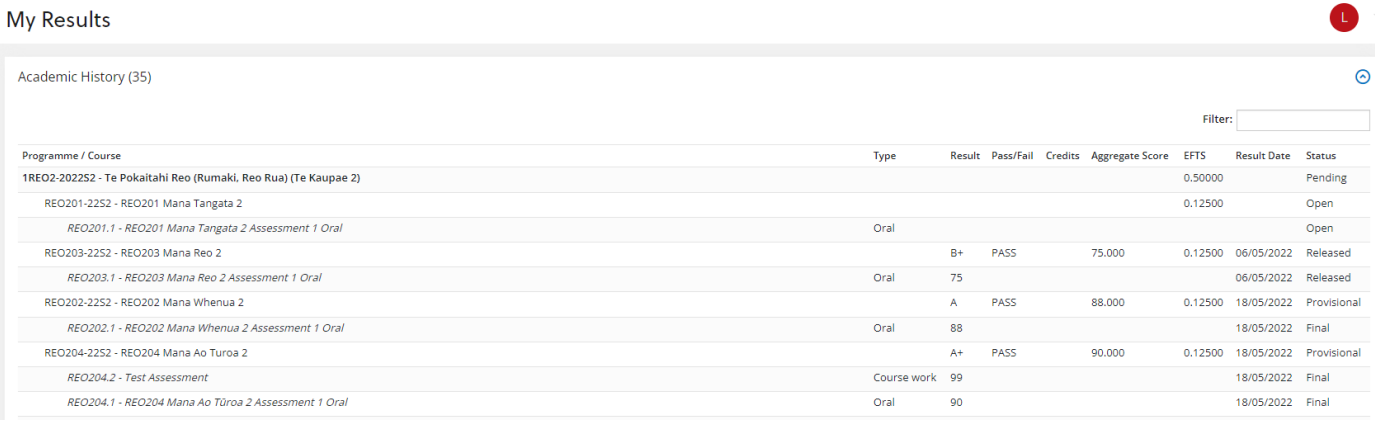

# <span id="page-17-0"></span>My Attendance

Shows enrolled and timetabled classes and if the class register has been marked, then it will show a letter relating to the attendance description. Refer to screenshot below for codes and descriptions.

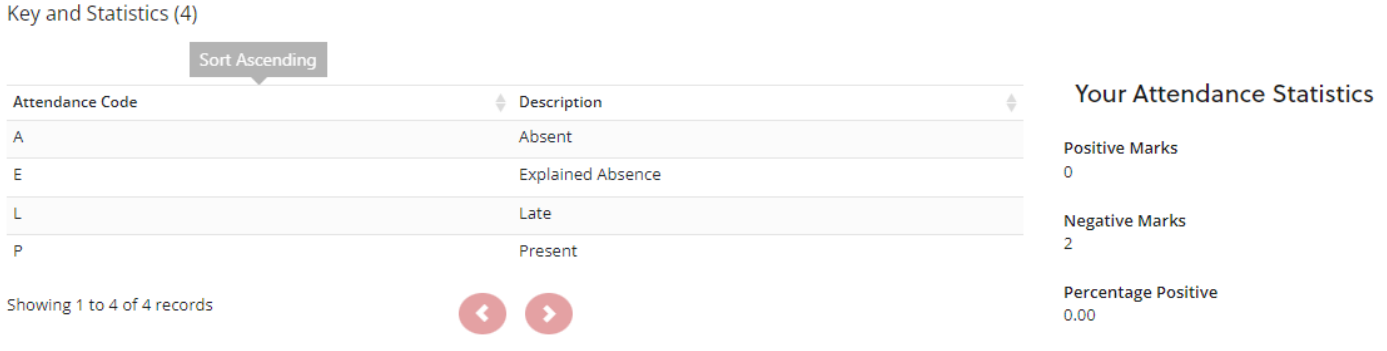

#### **My Attendance**

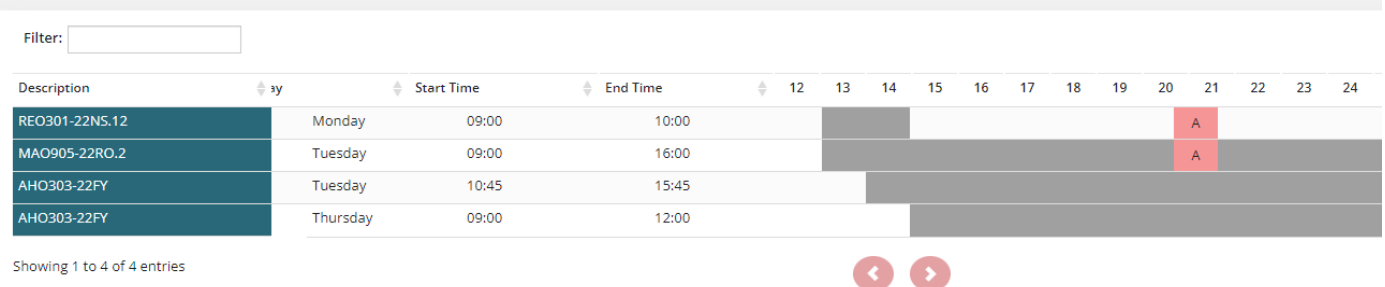

## <span id="page-18-0"></span>Report an Absence

If you are going to be absent and want to report that you can do so by entering your absence dates and completing the required details before submitting that absence.

NOTE: the absence is not reported until you click the Submit Absence button on the last page.

1. Enter the date or multiple dates for absence and click NEXT.

# Report an Absence

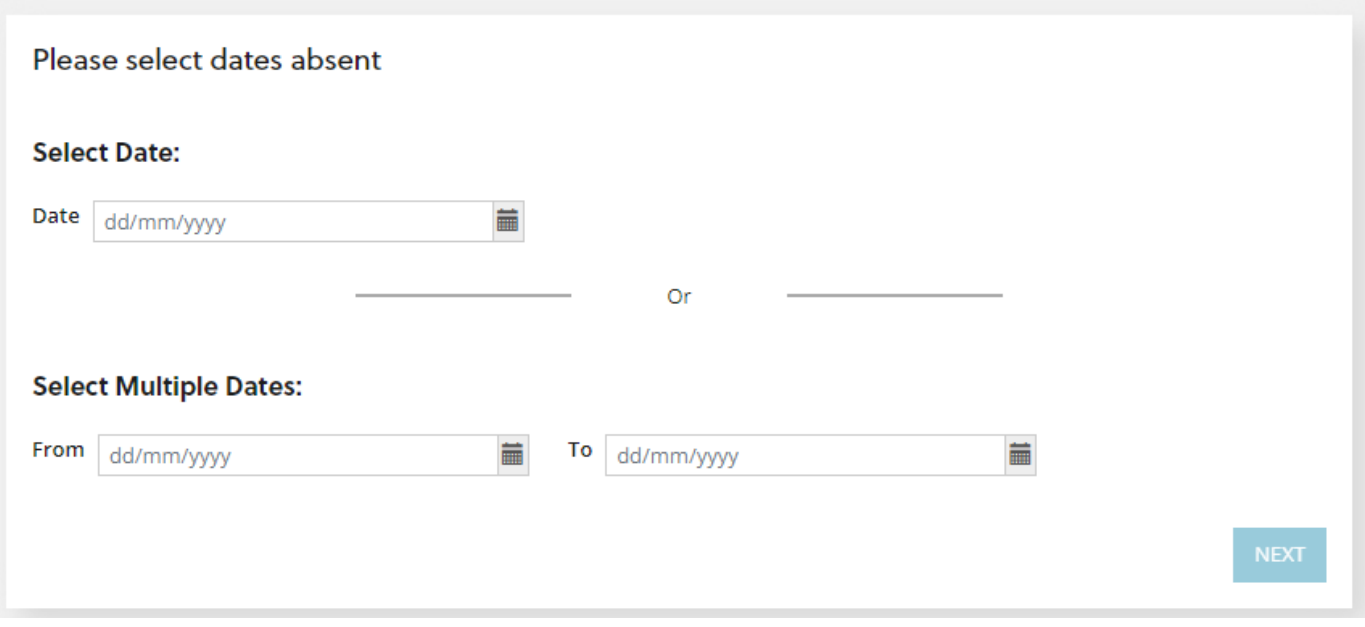

- 2. If the absence is for a single day, a full or part day absence can be reported.
- 3. Select the desired option and click NEXT

Report an Absence

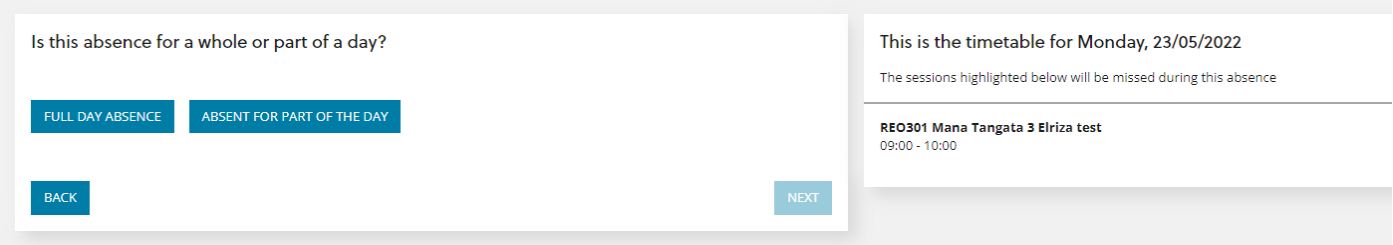

4. Select the reason for the absence and attach any documents to support, e.g.: Medical Certificate and click NEXT

Report an Absence

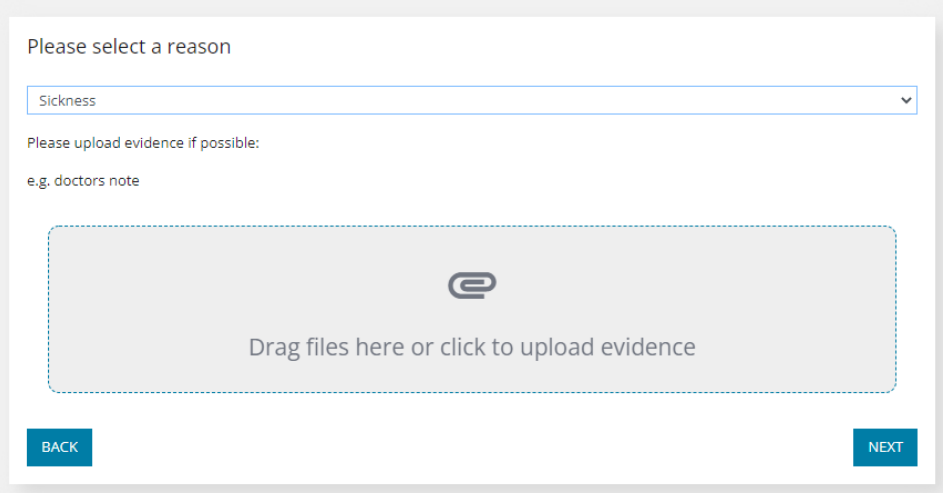

5. A summary of your absence details is displayed - you must click SUBMIT ABSENCE for the absence to be recorded.

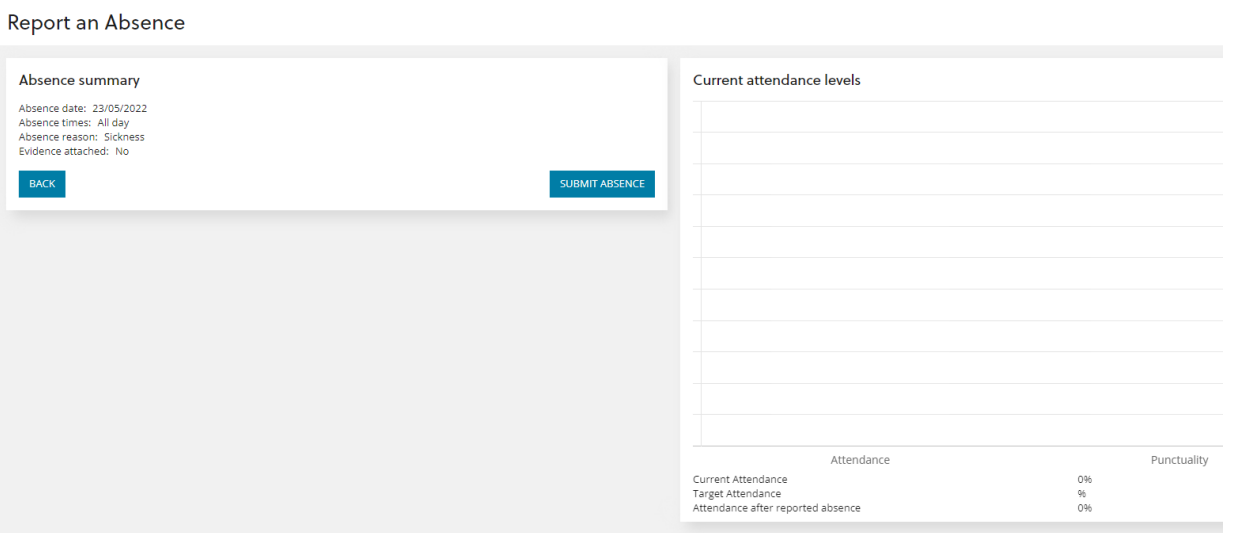

After clicking Submit, a green box with a thank you message appears. The reported absence is now complete.

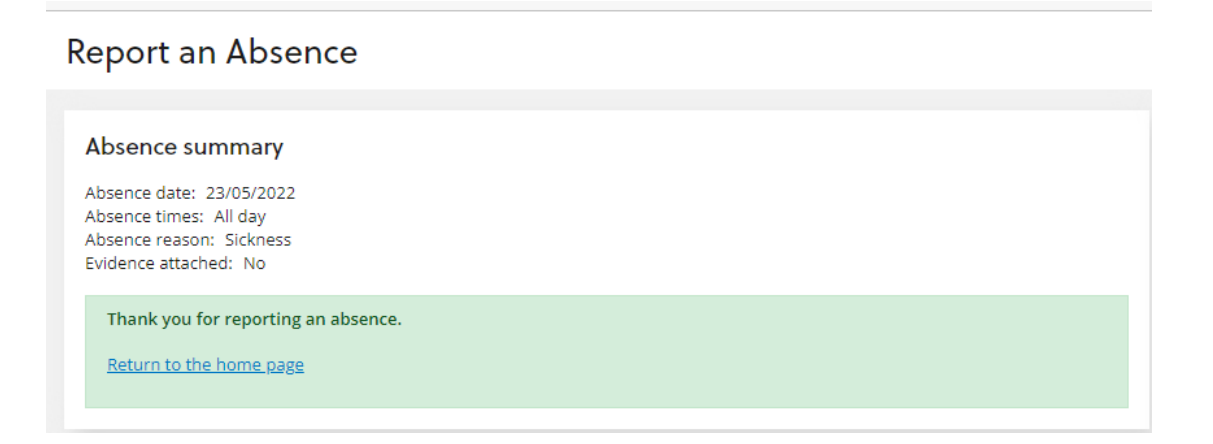

# <span id="page-20-0"></span>Kaitautoki/Support

Links to other webpages for support:

Kaitautoko/Support

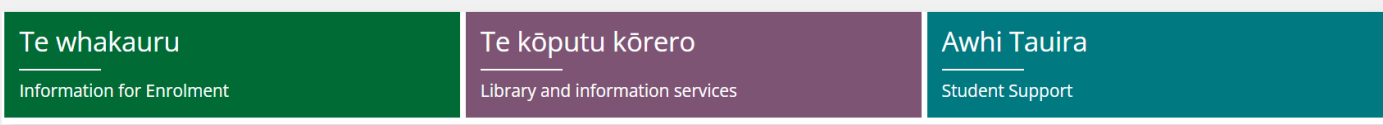

# <span id="page-20-1"></span>Whakapā mai/Contact

Connects to the main website:

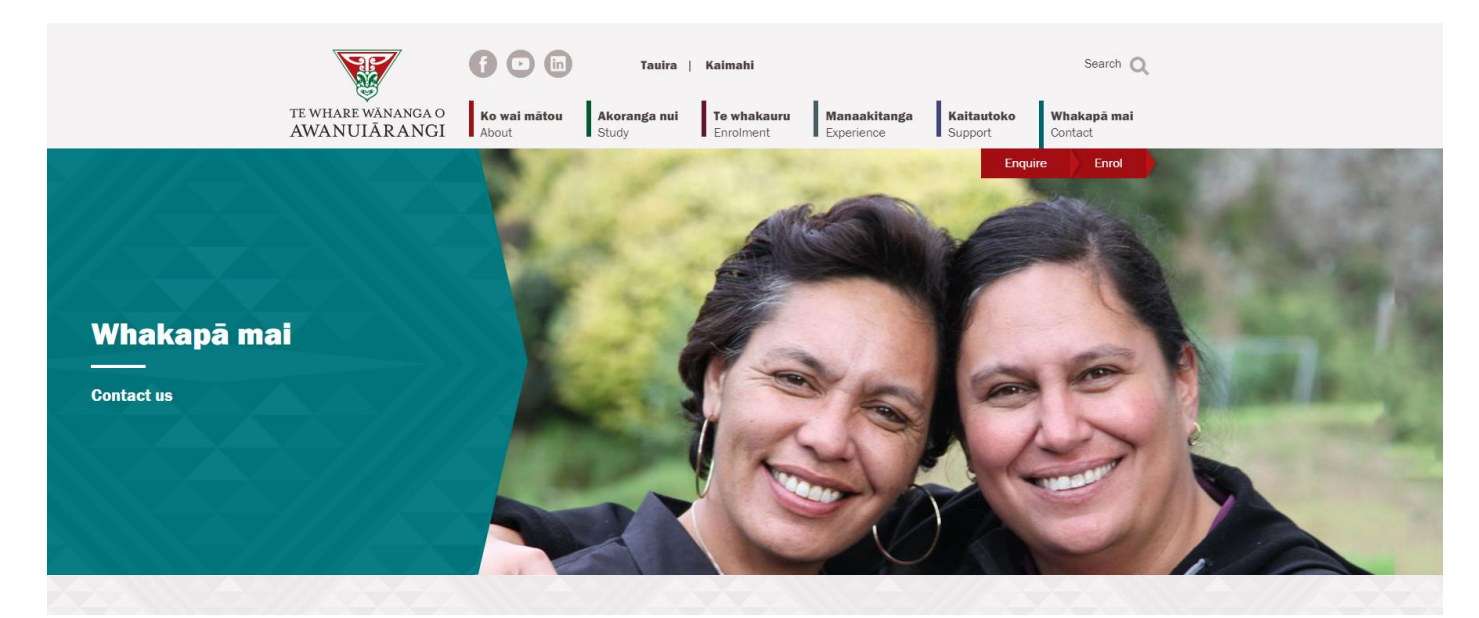